## **ELASTIX / ASTERISK - PROVISION ET SUPERVISION AUTOMATIQUE**

Provision automatique et supervision des lignes sur Cisco SPA 303

Procédure prise en main Asterisk Fabrice MOUNIN @ Octobre2012 - fabrice@mounin.com

Cette procédure vous permettra de faire du Provisioning automatique de vos téléphones SPA 303 avec EndPoint Manager de FreePBX sous Elastix.

Vous trouverez aussi le paramétrage pour avoir les voix, emails et téléphone en français, pour les supervisions de lignes (function blf et cp) et aussi pour le Trunk avec les lignes SIP OVH.

Pré requis : **Install Elastix 2.3 (asterisk v 1.8)**  Elastix-2.3.0-i386-bin-02Apr2012.iso Dispo ici : http://sourceforge.net/projects/elastix/files/Elastix%20PBX%20Appliance%20Software/2.3.0/

## **1 - DEBLOCAGE DE L'INTERFACE FREEPBX**

Déblocage de l'interface FreePBX. Sur l'interface web Elastix (juste après l'onglet rapports) Onglet Security / Advanced settings Mettre "Enable Direct Access to FreePBX" à ON, et en profitez pour mettre un password connu dans le change password

Ensuite on va Installer le endpoint manager sous FreePBX Onglet PBX / PBX Configuration Allez tout en bas du menu et choisissez : Unembedded freePBX

Vous voilà maintenant dans le FreePBX Elastix débloqué On passe à l'installation de End Point Manager (on bypass le Endpoint Manager de Elastix)

## **2 - INSTALLATION DE ENDPOINT MANAGER POUR FREEPBX**

Téléchargez sur votre ordi le dernier endpoint manager

http://mirror.freepbx.org/modules/release/2.9/endpointman-2.9.latest.tgz

Renommer le fichier en .tar.gz

Sur FreePBX : http://votreipserverelastix/admin Menu Setup / Module Admin Cliquez sur le lien Upload Module et choisissez votre fichier .tar.gz téléchargé Faire un chmod 777 /var/www/html (pour l'install en mode console) Revenir sur Menu Setup / Module Admin Regardez dans Connectivity / PBX End Point Manager et prendre action INSTALL et cliquez ensuite sur le bouton Process + Confirmer Ensuite cliquez sur "Apply config change" pour mettre en route le service Allez sur End Point Configuration and cliquez sur "Check For Updates" Ensuite vous voyez les marques : Cliquez Install sur Cisco/Linksys Ensuite dans Linksys/Cisco/Sipura SPA Phone Models 5xx, 3xx [303,501G,502G,504G,525G,525G2] Cliquez sur Enable pour le SPA303

## **3 - PREPARATION PROVISIONING PAR LE SERVEUR TFTP**

Préparation Provisioning par le serveur tftp Allez dans le menu system /network de elastix Activer le DHCP Server avec les adresses de votre réseau local Ensuite éditez le fichier /etc/dhcp.conf Sur la ligne option tftp-server-name enlever le tftp:// mais laisser l'adresse du server elastix

/etc/init.d/dhcpd restart

Allez dans le dossier /tftpboot de votre serveur et supprimer (ou déplacer tous les fichiers dans un autre dossier) (Très important, car il ne doit pas y avoir de XMLdefault.....xml)

On en profite pour mettre le téléphone le dictionnaire Français du SPA303 Dans le répertoire tftp de votre serveur elastix Copier ces fichiers dans le dossier /tftpboot

http://public.ciscosupport.eu/spa50x\_30x\_fr\_v749.xml http://public.ciscosupport.eu/spa50x\_30x\_en\_v749.xml

#### **4 - PROVISION SUR NOS TELEPHONES SPA303**

Provisioning

Maintenant on peut faire du Provisioning automatique. Sur FreePBX : http://votreipserverelastix/admin Menu Tools / End Point Advanced Settings Rentrez les infos manquantes IP address of phone server : Choisissez le bon Time Zone

Maintenant sur la même page cliquez sur le lien OUI Manager Et rajoutez le début d'adresse MAC de vos SPA303 Pour moi c'est 3CCE73

Allez dans End Point Template Manager Creer un nouveau Template avec mettant comme nom SPA303 et en utilisant Linksys/Cisco.....SPA Phone et SPA303

Je vous donne un exemple qui fonctionne sur les SPA303

#### Modification du fichier \$model.cfg

<flat-profile>

<!-- The Phone will load up this file first -->

<!-- Don't put anything else into this file except the two lines below! It will never be referenced again! -->

<!-- Trick the Phone into loading a specific file for JUST that phone -->

<!-- Set the resync to 3 seconds so it reboots automatically, we set this to 86400 seconds in the other file -->

- <Resync\_Periodic>3</Resync\_Periodic>
- <Profile\_Rule>{\$provisioning\_type}://{\$provisioning\_path}/spa\$MA.xml</Profile\_Rule>

<!-- Parametre pour mettre le Tel en Francais -->

<Text\_Logo group="Phone/General">{\$text\_logo}</Text\_Logo>

<Select\_Background\_Picture ua="ro">Text Logo</Select\_Background\_Picture>

 <Dictionary\_Server\_Script group="Regional/Miscellaneous">serv={\$provisioning\_type}://{\$provisioning\_path}/;d0=English-US;x0=spa50x\_30x\_en\_v749.xml;d1=French;x1=spa50x\_30x\_fr\_v749.xml;</Dictionary\_Server\_Script>

<Language\_Selection group="Regional/Miscellaneous">French</Language\_Selection>

<Locale group="Regional/Miscellaneous">fr-FR</Locale>

<!-- Parametres Generaux -->

<Voice\_Mail\_Number group="Phone/General">\*97</Voice\_Mail\_Number>

<Screen\_Saver\_Enable group="Phone/General">Yes</Screen\_Saver\_Enable>

<Screen\_Saver\_Wait group="Phone/General">120</Screen\_Saver\_Wait>

<Screen\_Saver\_Icon group="Phone/General">DateTime</Screen\_Saver\_Icon>

<Date\_Format >day/month</Date\_Format>

<Time\_Format group="User/Supplementary\_Services">24hr</Time\_Format>

<Enable\_Web\_Server ua="na">Yes</Enable\_Web\_Server>

<Web\_Server\_Port ua="na">80</Web\_Server\_Port>

<Enable\_Web\_Admin\_Access ua="na">Yes</Enable\_Web\_Admin\_Access>

<Admin\_Passwd ua="na"></Admin\_Passwd>

<User\_Password ua="na"></User\_Password>

<Time\_Zone group="Regional/Miscellaneous">GMT+02:00</Time\_Zone>

<Station\_Display\_Name group="Phone/General">{\$station\_name}</Station\_Display\_Name>

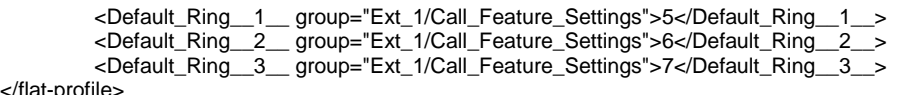

</flat-profile>

#### Modification du fichier spa\$mac.xml

<flat-profile>

 <!-- Reset the global configuration options, now we will reset per day instead of every second --> <Resync\_Periodic>86400</Resync\_Periodic> <Resync\_On\_Reset>Yes</Resync\_On\_Reset> <Profile\_Rule>{\$provisioning\_type}://{\$provisioning\_path}/spa\$MA.xml</Profile\_Rule> <!-- Line Registration Information --> {line\_loop} <Extension\_{\$line}\_ group="Phone/Line\_Key\_{\$line}">{\$line}</Extension\_{\$line}\_> <Short\_Name\_{\$line}\_ group="Phone/Line\_Key\_{\$line}">{\$short\_name}</Short\_Name\_{\$line}\_> <Line\_Enable\_{\$line}\_ group="Ext\_{\$line}/General">Yes</Line\_Enable\_{\$line}\_> <Proxy\_{\$line}\_ group="Ext\_{\$line}/Proxy\_and\_Registration">{\$server.ip.1}</Proxy\_{\$line}\_> <Register\_{\$line}\_ group="Ext\_{\$line}/Proxy\_and\_Registration">Yes</Register\_{\$line}\_> <Display\_Name\_{\$line}\_ group="Ext\_{\$line}/Subscriber\_Information">{\$displaynameline}</Display\_Name\_{\$line}\_> <User\_ID\_{\$line}\_ group="Ext\_{\$line}/Subscriber\_Information">{\$ext}</User\_ID\_{\$line}\_> <Password\_{\$line}\_ group="Ext\_{\$line}/Subscriber\_Information">{\$pass}</Password\_{\$line}\_> <Auth\_ID\_{\$line}\_ group="Ext\_{\$line}/Subscriber\_Information">{\$ext}</Auth\_ID\_{\$line}\_> <Dial\_Plan\_{\$line}\_ group="Ext\_{\$line}/Dial\_Plan">(\*xxxxx|[3469]11|0|00|[2-9]xxxxxx|1xxx[2- 9]xxxxxxS0|xxxxxxxxxxxx.)</Dial\_Plan\_{\$line}\_> {/line\_loop}

</flat-profile>

Ensuite dans Point Device List Scan du réseau et il devrait trouvé votre ou vos téléphone. Vous attribuez un numéro pour valider. Ensuite vous modifier la ligne en mettant le template que vous avez créé "SPA303"

Il ne vous reste plus qu'a faire un Factory Reset de votre téléphone et laissez le Provisioning se faire. Sur le spa303, Bouton Menu, tapez 14 et sélectionnez OK

Après reset le spa303 récupère le fichier spa303.cfg Ensuite il reboote, et récupère les fichiers langues fr + us ainsi que le fichier spa(MACdutel).xml. Il reboote encore et ensuite il est opérationnel...

#### **ATTENTION : j'ai remarqué un Bug quand on à la langue de téléphone en Francais. Il est impossible de rajouter un Logo(BMP) sur le telephone en provision, sinon le telephone reboot sans arrêt....si vous restez en US-English vous pouvez rajouter un logo(BMP)**

#### **DEBUG :**

Faite un "tail -f /var/log/messages" pour le diag Pour voir ce que votre téléphone spa303 récupère comme fichier

http://ipDuTelephone/admin/spacfg.xml Pour voir le XML du paramétrage du téléphone, et de rajouter dans vos paramètres de Provisioning

## **5 - CUSTOM CONF**

Un petit custom pour la configuration des lignes SIP OVH, mettre les voix françaises, ajouter de la supervision de ligne (blf + cp) et modification des mails de messagerie vocale en Francais

## **5.1 - CUSTOM - Mettre les Voix Francaises**

Mettre voix française cd /root mkdir sounds cd sounds wget http://www.tux89.com/wp-content/uploads/2009/10/Prompt.FR.AF.Ver.2.1.GSM.Released.tar.gz tar zxvf Prompt.FR.AF.Ver.2.1.GSM.Released.tar.gz cd /root/sounds cp fr/\* /var/lib/asterisk/sounds/fr

cp dictate/fr/\* /var/lib/asterisk/sounds/fr/dictate cp digits/fr/\* /var/lib/asterisk/sounds/fr/digits mkdir /var/lib/asterisk/sounds/fr/ha cp ha/fr/\* /var/lib/asterisk/sounds/fr/ha cp letters/fr/\* /var/lib/asterisk/sounds/fr/letters mkdir /var/lib/asterisk/sounds/fr/wx cp wx/fr/\* /var/lib/asterisk/sounds/fr/wx cp silence/fr/\* /var/lib/asterisk/sounds/fr/silence

vi /etc/asterisk/sip\_custom.conf ajouter language=fr Redémarrer asterisk

## **5.2 - CUSTOM email messagerie vocal en Français**

/etc/asterisk/vm-general.inc modif de fromstring avec le nom de votre choix

/etc/asterisk/voicemail.conf rajout dans section general emailsubject=\${MVM\_COUNER} nouveaux message(s) sur votre ligne \${VM\_MAILBOX}

/etc/asterisk/vm\_email.inc emailbody=Bonjour \${VM\_NAME},\n\nVous avez un nouveau message sur votre ligne \${VM\_MAILBOX}\n\n\t De :\t\${VM\_CALLERID}\n\tTaille:\t\${VM\_DUR} seconds\n\t Date:\t\${VM\_DATE}\n\nComposez le \*97 pour ecouter votre messagerie.\nVisitez http://ipdevotreserver/recordings/index.php?login=\${VM\_MAILBOX} Pour verifier votre messagerie depuis un navigateur.\n redemarrer asterisk

#### **5.3 - CUSTOM SUPERVISION DE LIGNE / état (blf) recup appel (cp) appel (sd)**

#### **PARTIE ASTERISK**

vi /etc/asterisk/extensions.conf Rajouter dans la section défault, les postes supervisés [default] exten => 1000,hint,SIP/1000 exten => 1001,hint,SIP/1001

vi /etc/asterisk/sip.conf Rajouter dans la section general... [general] allowsubscribe=yes limitonpeers=yes notifyringing=yes notifyhold=yes notifycid=ignore-context tcpenable=yes qualify=yes call-limit=100 redemarrer asterisk

Dans l'admin PBX de Elastix Pour l'exemple, j'ai modifié le Feature code dans menu le menu basic Directed Call Pickup = \*36

#### **PARTIE TELEPHONE**

sur l'admin SPA303 http://IpTel.x.x.x/admin/advanced dans l'onglet phone Line Key 2 Extension : disabled ShareCall Appea... : private

Extended Function : fnc=blf+sd+cp;sub=1001@\$PROXY;ext=1001@\$PROXY (1001 est le poste que je veux visualiser)

Dans l'onglet Attendant Keys Server type : Asterisk Attendant Console Call Pickup Code : \*36# (Sachant que # est très important, est le numéro qui sera appelé)

Dans l'onglet Ext 1, et Ext 2 et Ext 3 modif du Dial Plan (a mettre dans le provisioning) (\*xxxxxx|[3469]11|0|00|[2-9]xxxxxx|1xxx[2-9]xxxxxxS0|xxxxxxxxxxxx.) Ensuite Submit All Changes

#### **5.4 - CUSTOM - LIGNE SIP OVH**

Pour ajouter des TRUNKS Trunk Name : ovh\_+ 4 derniers chiffres Tel Outbound Caller ID : Num ovh avec 0033

PEER DETAILS type=peer host=sip.ovh.net context=from-trunk language=fr insecure=very username=0033XXXXXXX secret=PASSWORD\_SIP disallow=all allow=alaw&ulaw nat=yes canreinvite=no dtmfmode=inband restrictcid=no amaflags=default fromuser=0033XXXXXXX

USER DETAILS (effacez tout)

Register String : 0033XXXXXXX:PASSWORD\_SIP@sip.ovh.net/0033XXXXXXX

# **FIN**

Le but de cette documentation est de vous familiariser avec elastix et asterix. Cette procédure vous permet de comprendre la provision de téléphone cisco SPA303 automatique ainsi que les fonctions de base comme la supervision de ligne téléphonique.

N'hésitez pas à critiquer ce document pour l'amélioration.

Fabrice MOUNIN @ Octobre2012 – fabrice@mounin.com